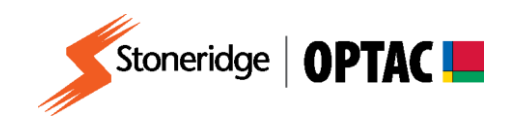

## **FV0028**

# **OPTAC Fleet Viewer v5 Configure Download Tool**

**Description:** How to configure the OPTAC Download Tool **Product:** OPTAC Fleet Viewer v5

COPYRIGHT - The information contained in this document is the Property of Stoneridge Electronics and should not be disclosed, reproduced in whole or in part, or used for manufacture by anyone without the written authority of Stoneridge Electronics.

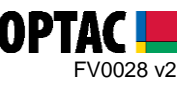

#### **REQUIREMENTS:**

- $\checkmark$  OPTAC Fleet Viewer v5 installed on a computer that meets the System Requirements
- $\checkmark$  OPTAC software license key connected to computer
- $\checkmark$  Optac Download Tool (running firmware v2.3 and above)
- USB Cable

### **PURPOSE:**

This guide demonstrates how to configure the OPTAC Download Tool to download specific details over specific dates from the Digital Tachograph Unit.

#### **EXPLANATION:**

**1.** Double click on the OPTAC Fleet Viewer icon on your desktop to open the software.

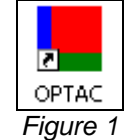

**2.** Log into the software by entering your Username and Password and clicking 'Login'.

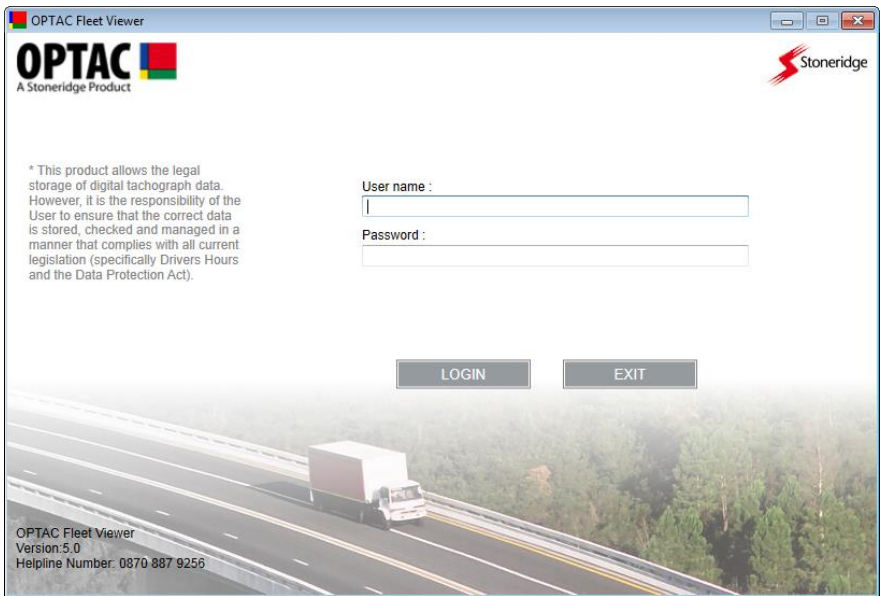

*Figure 2*

Stoneridge Electronics Ltd Customer Support: +44 (0)1382 866302 Technical Support: +44 (0)1382 866356 Fax: +44 (0)1382 866341

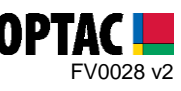

**3.** Click on the 'Admin' icon.

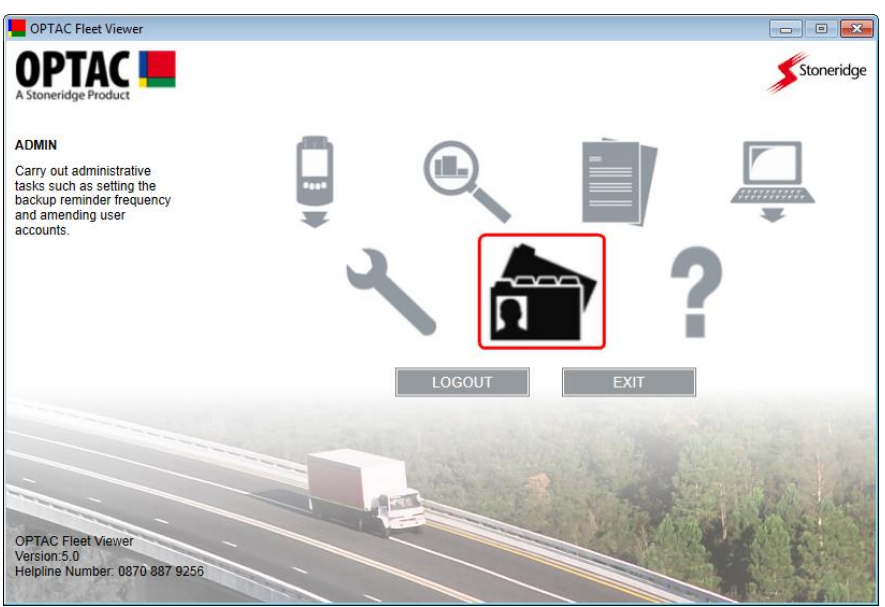

*Figure 3*

**4.** Select the 'Configure OPTAC download tool' option and click 'Next'.

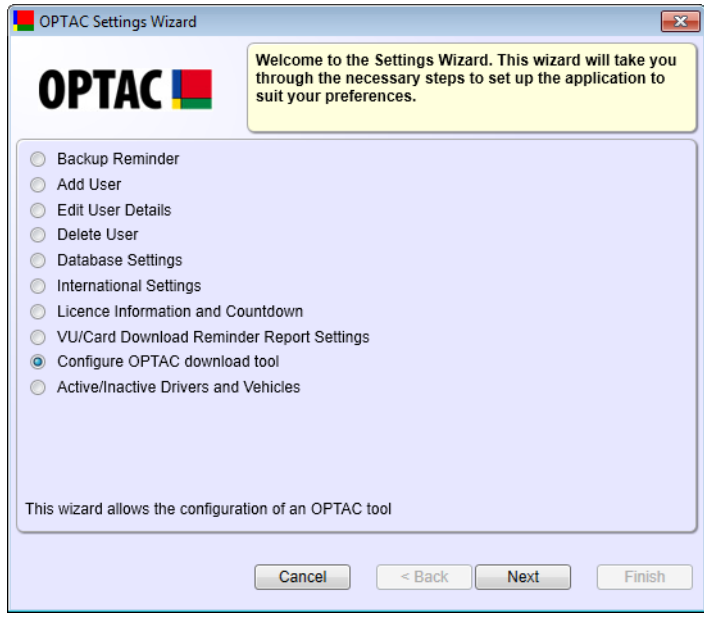

*Figure 4*

Stoneridge Electronics Ltd Customer Support: +44 (0)1382 866302 Technical Support: +44 (0)1382 866356 Fax: +44 (0)1382 866341

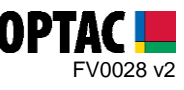

**5.** Select the 'Configure Tool' option and click 'Next'.

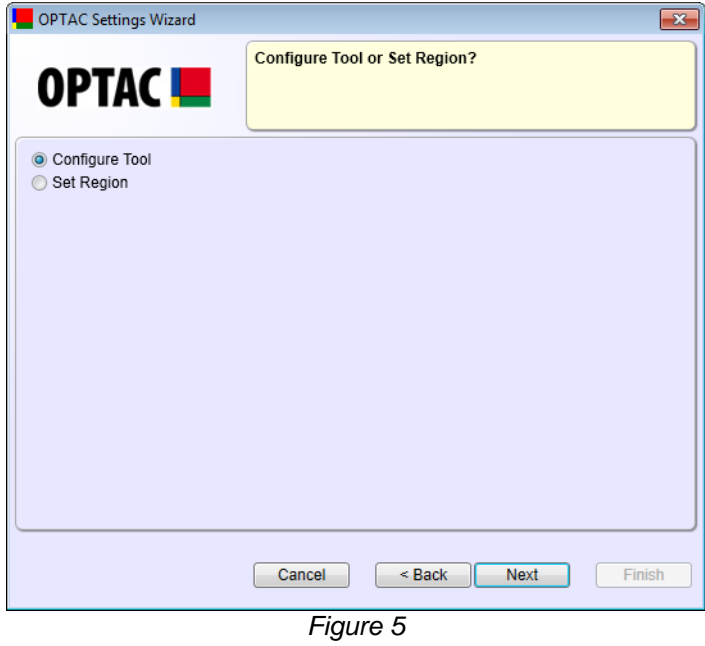

**6.** Turn on the OPTAC Download Tool and connect it to the PC using the USB cable. Click 'Next' to continue.

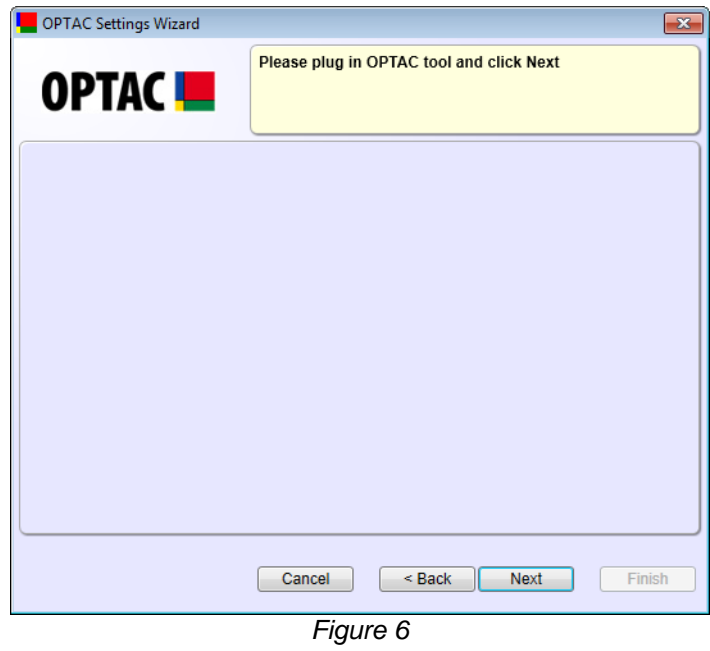

Stoneridge Electronics Ltd Customer Support: +44 (0)1382 866302 Technical Support: +44 (0)1382 866356 Fax: +44 (0)1382 866341

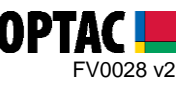

**7.** The current configuration of the special download is shown on screen. Select the components to be downloaded on all future special downloads from the Digital Tachograph. You can select 'All', 'None' or specific options by selecting individual items. To continue select 'Next'.

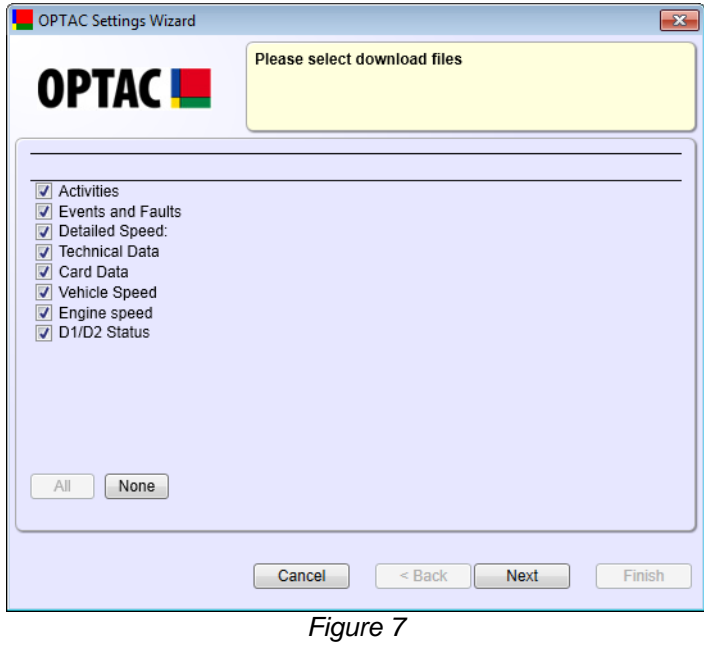

**8.** Select whether the special download will 'Download All Activities' (Full Download), 'Download Activities Since Last Download' (Partial Download), or 'Download Activities By Date Range' (allows the you to download data from the Digital Tachograph from a specific date range). Click 'Next' to continue

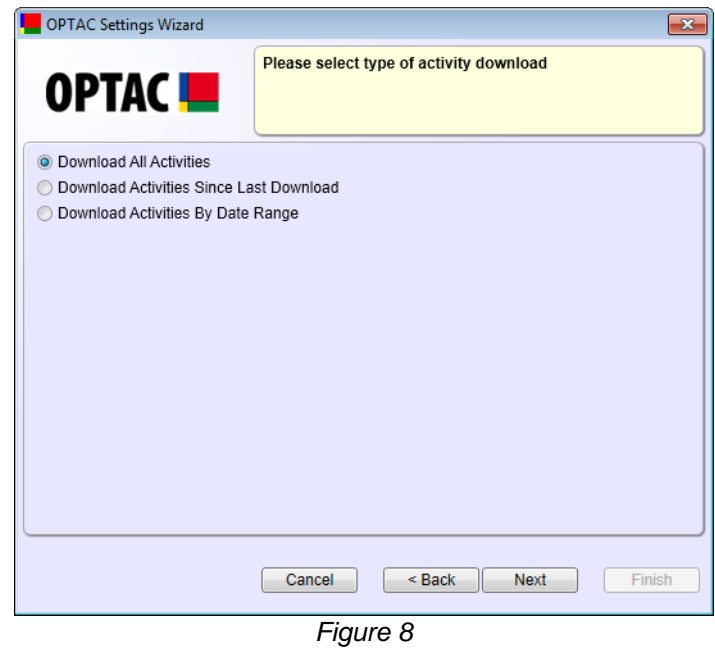

Stoneridge Electronics Ltd Customer Support: +44 (0)1382 866302 Technical Support: +44 (0)1382 866356 Fax: +44 (0)1382 866341

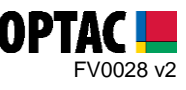

**8.1.** If 'Download Activities By Date Range' was selected please choose a Start and End Date and click 'Next'.

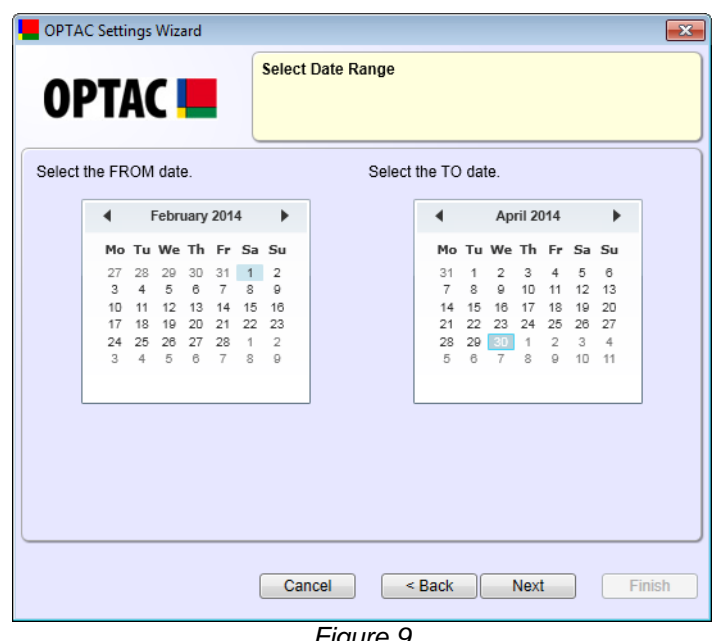

*Figure 9*

**9.** Once the OPTAC Download Tool has been configured click 'Finish'.

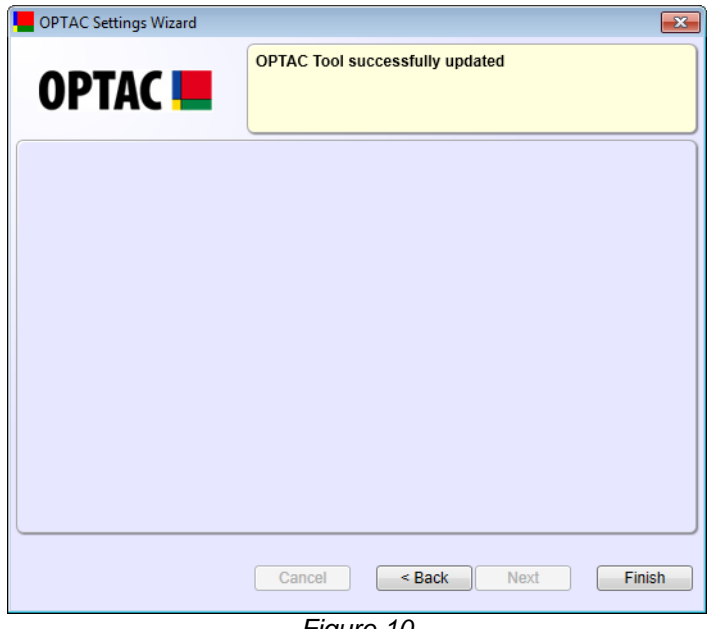

#### *Figure 10*

Stoneridge Electronics Ltd Customer Support: +44 (0)1382 866302 Technical Support: +44 (0)1382 866356 Fax: +44 (0)1382 866341

Email: [helpdesk@stoneridge.com](mailto:helpdesk@stoneridge.com) Web: [www.optac.info](http://www.optac.info/)

COPYRIGHT - The information contained in this document is the Property of Stoneridge Electronics and should not be disclosed, reproduced in whole or in part, or used for manufacture by anyone without the written authority of Stoneridge Electronics.